# **YASKAWA**

# YRC1000 WELDCOM 功能操作说明书

弧焊用途、数字 I/F 功能

请务必确保本说明书到达本产品的最终使用者手中。

MOTOMAN 使用说明书一览

MOTOMAN- □□□使用说明书 YRC1000 使用说明书 YRC1000 操作要领书 ( 通用篇 )( 用途篇 ) YRC1000 维护要领书 YRC1000 报警代码表 ( 重故障报警篇 )( 轻故障报警篇 )

《YRC1000 操作要领书》根据用途不同内容有异 , 请务必对用途进行确认。 《YRC1000 操作要领书》通用篇、用途篇为一套。 《YRC1000 报警代码表》重故障报警篇、轻故障报警篇为一套。

> 资料编号 R-200-00001-18002

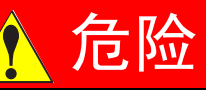

- 本说明书对 YRC1000 的 WELDCOM 功能进行了详细的说明。请务 必在认真阅读并充分理解的基础上进行操作。 未作说明的内容请视为 "禁止"、"不可"。
- 另外,有关安全的一般事项,在 "1 安全"中有详细描述,请务必 熟读,以确保正确使用。

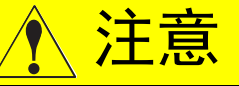

- 说明书中的图解,有的为了说明细节取下盖子或安全罩进行绘制, 运转此类部件时,务必按规定将盖子或安全罩还原后,再按说明书 要求运转。
- 客户擅自进行产品改造,不在本公司保修范围之内,本公司概不负 责。

# 通知

- 说明书中的图及照片为代表性示例,可能与所购买产品不同。
- 说明书有时由于产品改进、规格变更及说明书自身更便于使用等原 因而进行适当的修改。 修改后的说明书将更新封面右下角的资料号,并以修订版发行。
- 由于破损、丢失等原因需订购说明书时,请与本公司代理店或说明 书封底上的最近销售处联系,按封面的资料号订购。

## 安全注意事项

使用前 ( 安装、运转、保养检修等 ), 请务必熟读并全部掌握本说明书和其 他附属资料,在熟知全部设备知识、安全知识及注意事项后正确使用。 本说明书中的安全注意事项分为 "危险"、"警告"、"注意"、"通知" 四类分别记载。

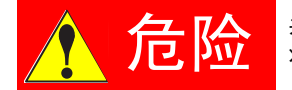

**右图 医**表示如不避免可能会导致死亡、重伤及火灾的紧急危险 状况。

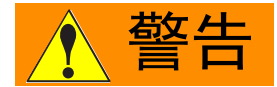

警告 表示如不避免可能会导致死亡、重伤及火灾的危险状 况。

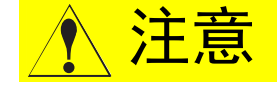

注意 表示如不避免可能会导致中、轻伤及火灾的危险状况。

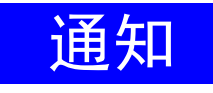

<mark>让手 大工</mark> 表示如不避免可能会导致除人身事故、火灾以外的其他 有限损失 ( 物品损坏等 ) 的危险状况。

另外,即使是 "注意"所记载的内容,也会因情况不同而产生严重后果, 因此任何一条注意事项都极为重要,请务必严格遵守。

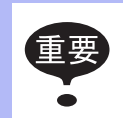

虽然不符合 "危险"、"警告"或 "注意"的内容,但也是 用户必须严格遵守的事项,在相关地方加以记载。

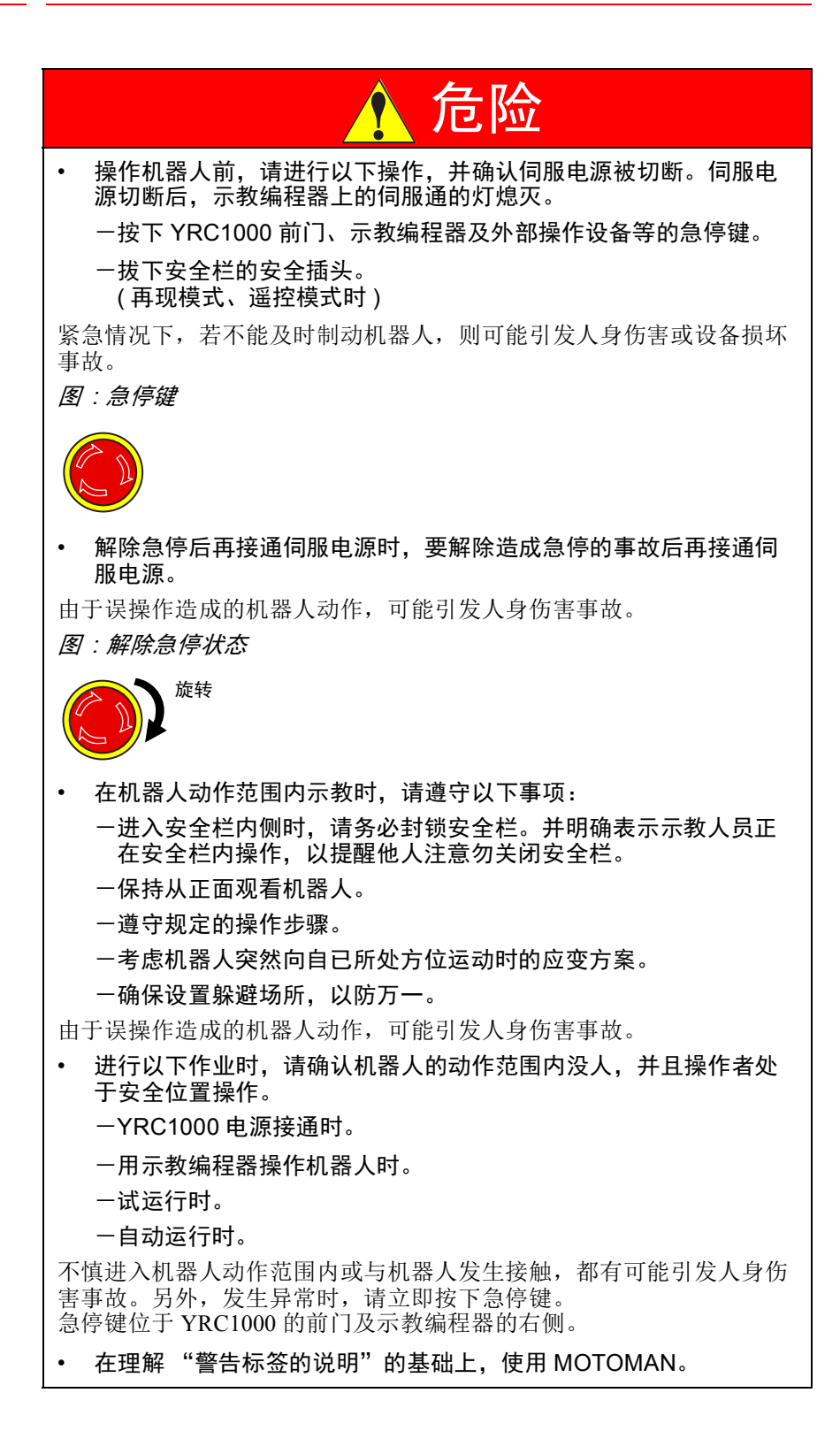

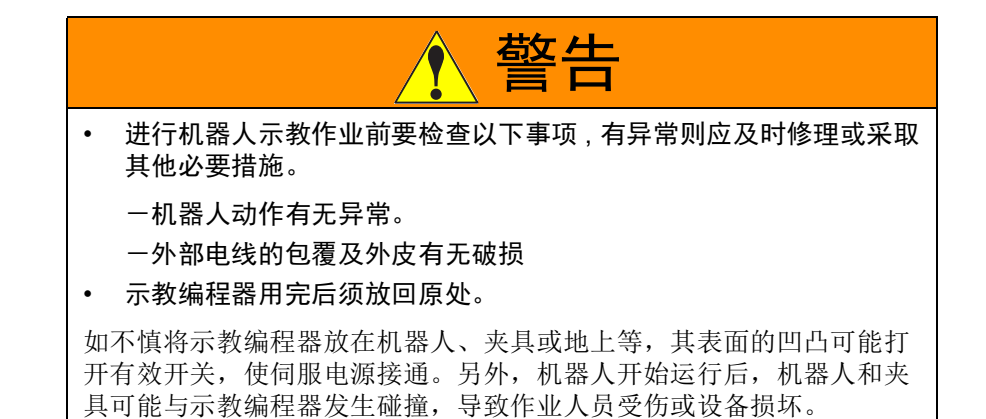

本书常用词汇定义

"MOTOMAN"是安川电机工业机器人的商品名。

MOTOMAN 由机器人主体 "机器人"、机器人控制柜主体 "YRC1000"、 "YRC1000 示教编程器"和 "供电电缆"构成。

在本书中,这些部分如下表表示。

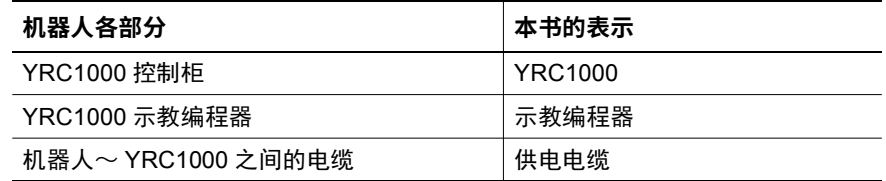

另外,示教编程器的键、按钮、画面的表示方法如下所示:

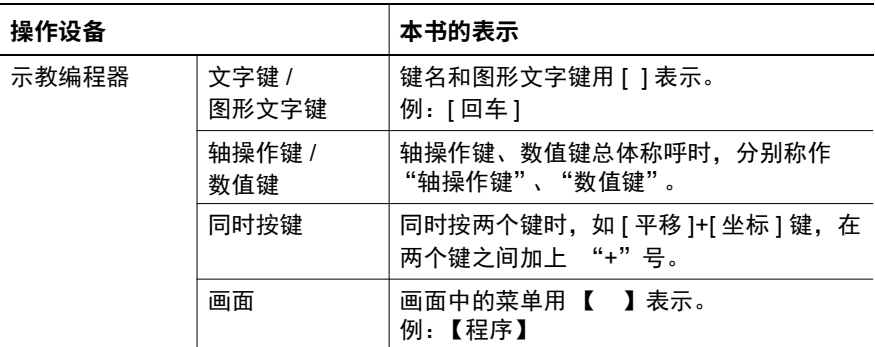

# 操作步骤表达方式的定义

操作步骤的说明中, "选择 \*\*"表示的操作方法, 是将光标移动到选择对 象上,再按 [ 选择 ], 或者直接在触摸屏上触摸选择。

商标的表示

本书中使用的系统品 / 产品名分别是各公司的商标或注册商标。 涉及这些商标时,正文中并未作出明确表示。

### 目录

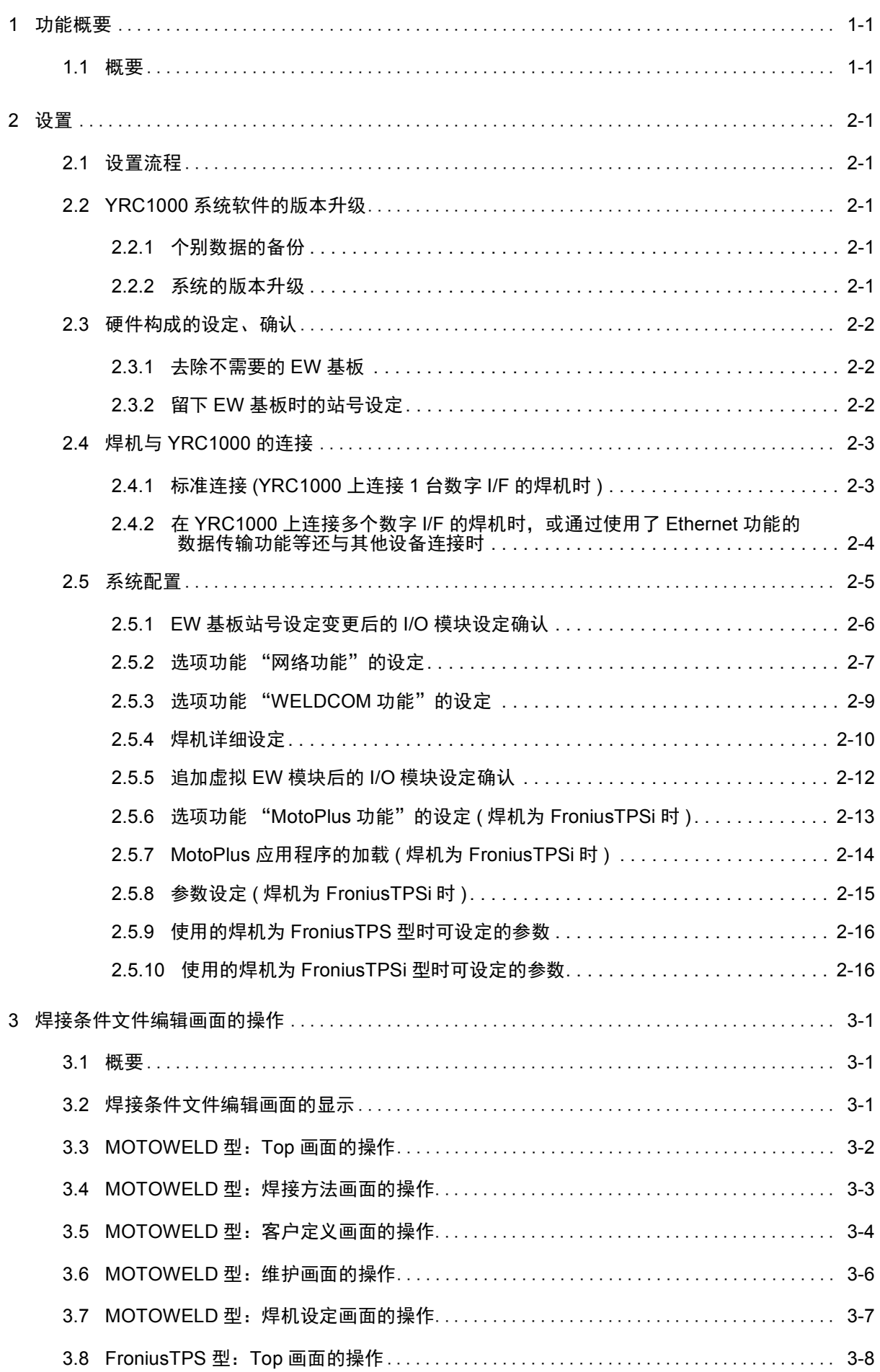

### 目录

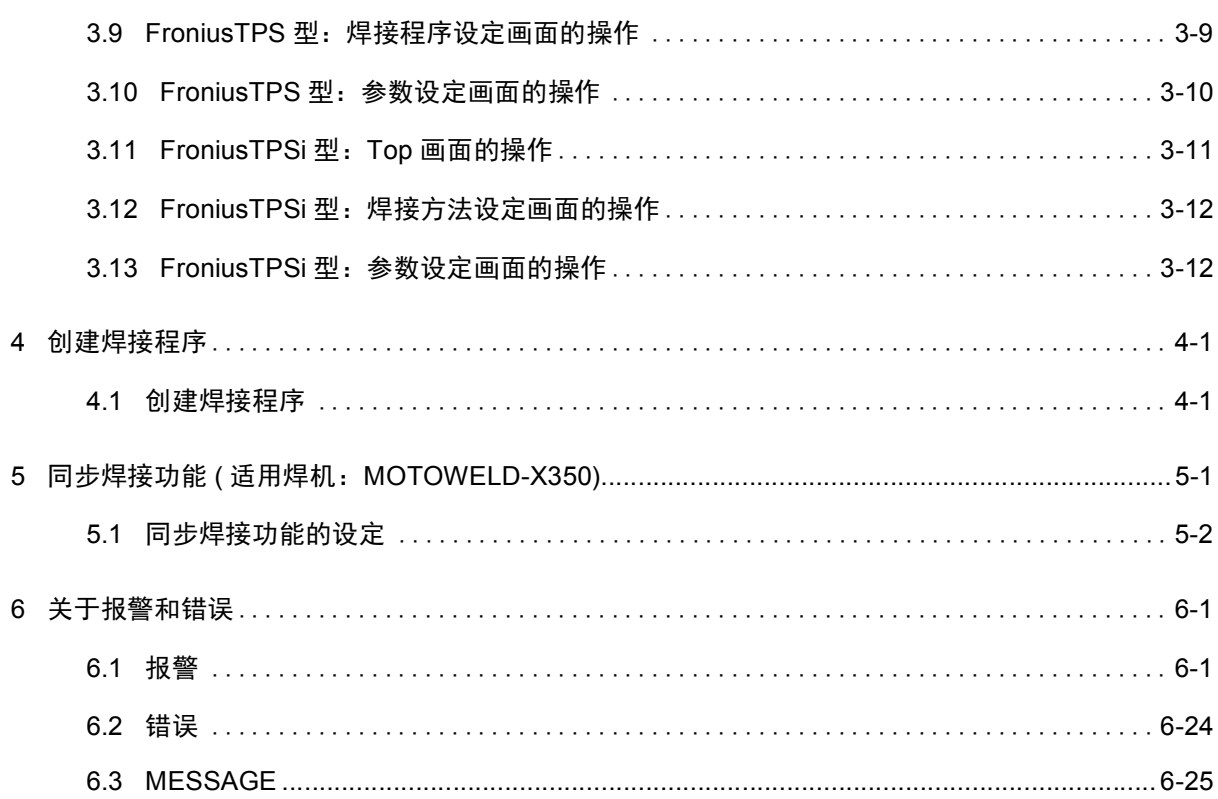

1 功能概要 1.1 概要

### 1 功能概要

1.1 概要

WELDCOM 功能是与弧焊机进行 Ethernet 通信的数字接口。可在 YRC1000 和焊机之间进行高速数据传输,并通过示教编程器进行焊机的参数设定、 及焊接过程中焊接电流与电压的图形监控。

- 利用 WELDCOM 功能可连接的焊机有以下 5 类。
	- ① MOTOWELD-EL350-AJ2E

(AJ2E 表示该机型配备了以太网通讯接口 )

- ② MOTOWELD-RP500
- ③ MOTOWELD-RL350
- ④ MOTOWELD-X350
- ⑤ TPS4000 CMT( 福尼斯公司制造 )

( 仅限于配备了 WeldCom I/F 的机型 )

- ⑥ TPSi( 福尼斯公司制造 )
	- ( 对应软件 YAS1.34.00( □ )-00 以上 )
	- ( 仅限于配备了 WeldCom I/F 的机型 )
- 使用通常的弧焊命令编辑作业 (Job) 程序。

 **ARCSET** ASF # ( ), **ARCON** ASF # ( ), **ARCOF** AEF # ( )

- 焊接条件的设定通过弧焊命令中指定的引弧条件文件或熄弧条件文件进行。
- 引弧条件文件或熄弧条件文件的编辑画面中备有数字 I/F 专用的设定画面, 可确认或编辑焊机中所设定的参数。
- 在焊接条件文件的编辑画面中设定的参数被保存于专用条件文件 "焊接方法 文件"、"数字焊机特性文件"中,可利用外部存储功能进行加载、保存。
- TCP Speed 功能

是 TPS4000 CMT 专用的功能。可使送丝速度随焊接速度变化, 焊接时可以使焊缝的宽度保持一致。

- ( 注意 )
- 使用 TCP Speed 时,必须在焊接区间追加 ARATION, ARATIOF 命 令,输出焊接速度相应的模拟量值。
- 使用时 TPS4000 CMT 上必须搭载特殊软件。 (Version: UBST1.06.21)
- TCP Speed 无法在美国规格的 TPS 上使用。

2 设置 2.1 设置流程

### 2 设置

### 2.1 设置流程

按以下步骤进行 YRC1000 的设置。

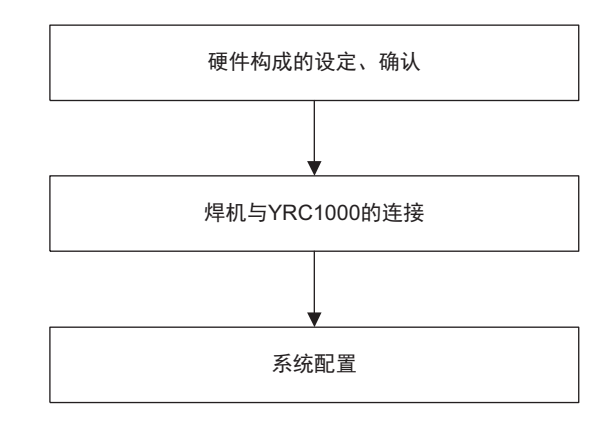

### 2.2 YRC1000 系统软件的版本升级

 与福尼斯公司制造的 TPSi 连接的通信接口搭载于系统软件版本: YAS1.34.00( □ )-00 以上的版本中。

与 TPSi 连接时, 如果 YRC1000 中搭载的版本比 YAS1.34 早, 请 按照以下步骤升级。

### 2.2.1 个别数据的备份

 为了在版本升级后对系统进行初始化,请保存程序、条件文件等 所有个别数据。另外,也请在维护模式下保存系统设定文件。

### 2.2.2 系统的版本升级

 系统软件的版本升级步骤请参阅 "YRC1000 版本升级步骤书 (HW1483593)"。

2 设置

### 2.3 硬件构成的设定、确认

### 2.3 硬件构成的设定、确认

#### 2.3.1 去除不需要的 EW 基板

WELDCOM 功能是利用 Ethernet 通信通过数字 I/F 与焊机连接。因此, 不需要模拟 I/F 用 EW 基板 (AEW01、 AEW02 等), 请将其卸下。

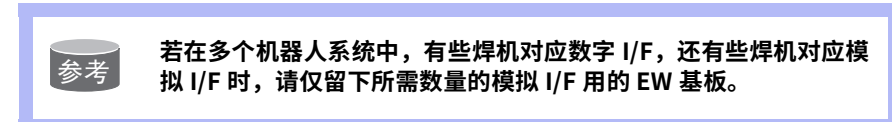

#### 2.3.2 留下 EW 基板时的站号设定

数字 I/F 需要的不是实际的 EW 基板而是虚拟 EW 模块。这种虚拟 EW 模 块也有站号。留下 EW 基板用于其他焊机时, 请在设定实际的 EW 基板的 站号时,避免与虚拟 EW 模块的站号重复。

( 设定示例 )

#### ■ 将模拟 I/F 的焊机切换为数字 I/F 的焊机

⇒不需要实际的 EW 基板, 因此将其卸下。 ( 虚拟 EW 模块的站号在配置时设定。 )

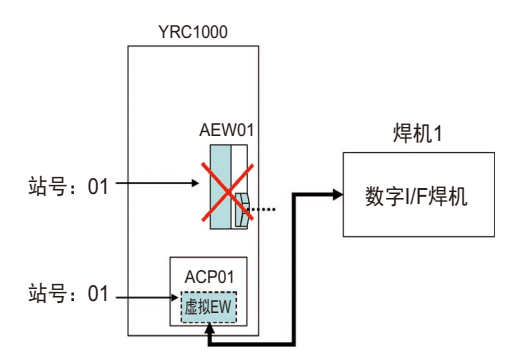

■ 将数字 I/F 的焊机作为焊机 1,将模拟 I/F 的焊机作为焊机 2 连接时

⇒因为配置时虚拟 EW 模块的站号是用最小的号码设定,所以 EW 基板的 站号设定为第 2 位以后的号码。

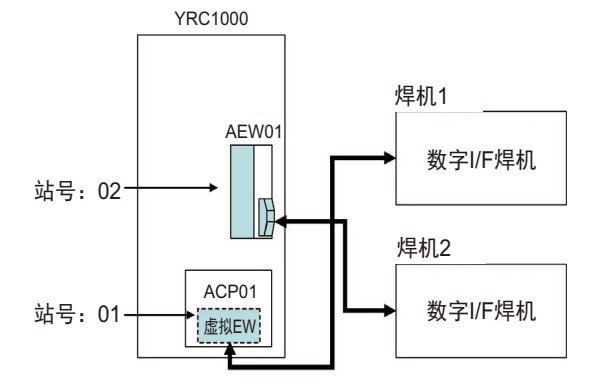

#### 2 设置 2.4 焊机与 YRC1000 的连接

### ■ 焊机适用数字 I/F,EW 基板作为通用模拟输出基板使用时

⇒由于配置处理的限制, EW 基板会自动作为焊接用途设定, 因此请大胆 将弧焊用途设定为弧焊+弧焊。具体设定如下。

- "初始化"的用途设定为弧焊+弧焊,弧焊 2 设定为未使用。
- 在 "选项设定 -WELDCOM 功能设定"中将弧焊 1 设定为数字 I/F。

### 2.4 焊机与 YRC1000 的连接

#### 2.4.1 标准连接 (YRC1000 上连接 1 台数字 I/F 的焊机时 )

• 请将 LAN 电缆连接至 ACP01 的 LAN 用 (CN106)。

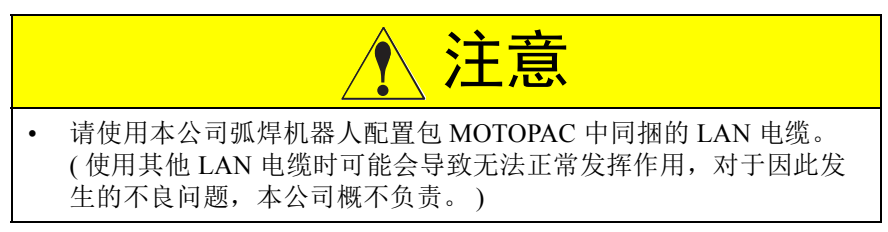

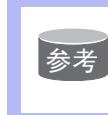

#### 客户准备了上述以外的 LAN 电缆时

• LAN 电缆可以是交叉型电缆,也可以是直通型电缆。 • 为了避免噪声干扰,请使用带罩盖的连接器以及与金属罩盖接地的电缆屏蔽。 2 设置

2.4 焊机与 YRC1000 的连接

- 2.4.2 在 YRC1000 上连接多个数字 I/F 的焊机时,或通过使用了 Ethernet 功能的数据传输功能等还与其 他设备连接时
	- 请如下图,使用路由器将 LAN 电缆连接至 LAN 用 (CN106) 的 ACP01。

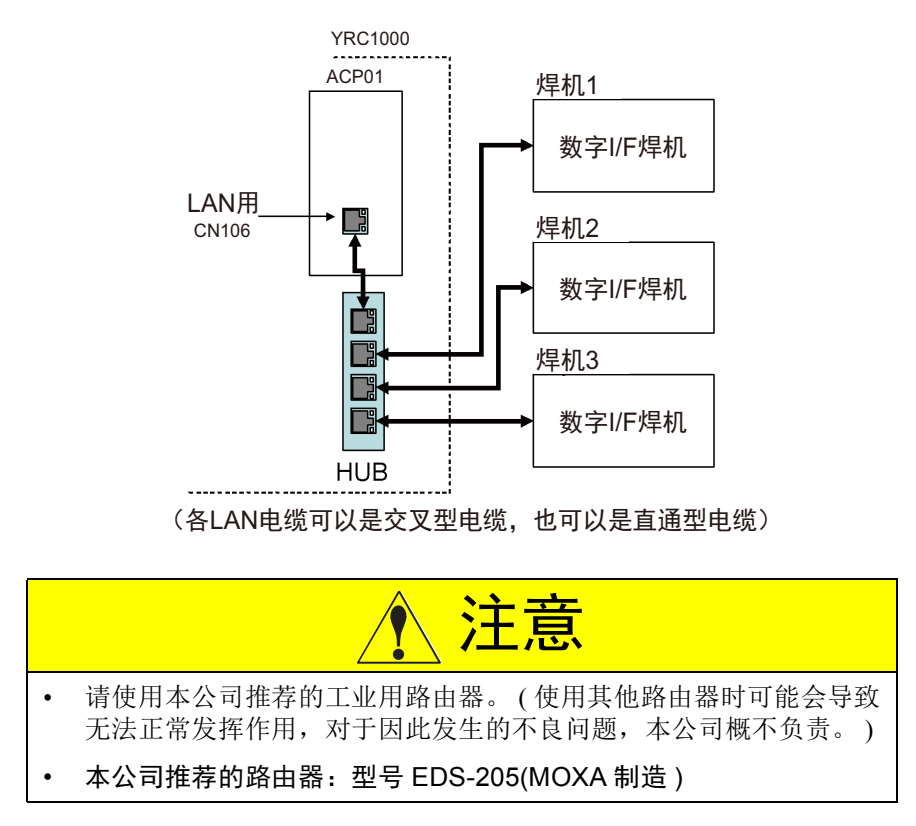

### 2.5 系统配置

配置的大致流程如下图所示。 下页开始叙述各项目的详细步骤。 但省略了系统版本升级后的初始化处理。

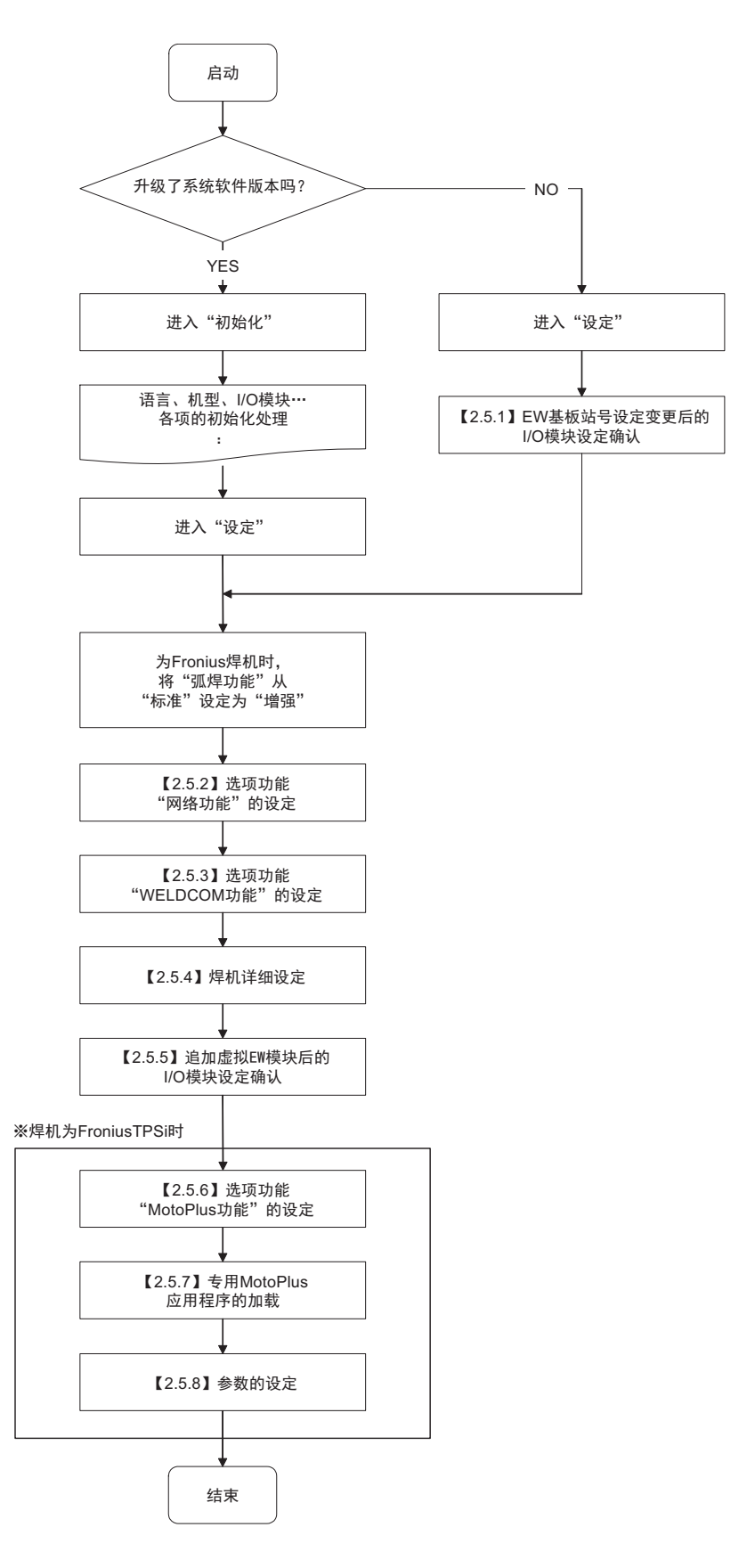

### 2.5.1 EW 基板站号设定变更后的 I/O 模块设定确认

 由于在 <2.3> 的硬件构成的设定、确认中去除了 EW 基板并变更了站 号, 所以 I/O 模块的设定会发生变化。必须在维护模式的"设定"中识别 设定变更内容。

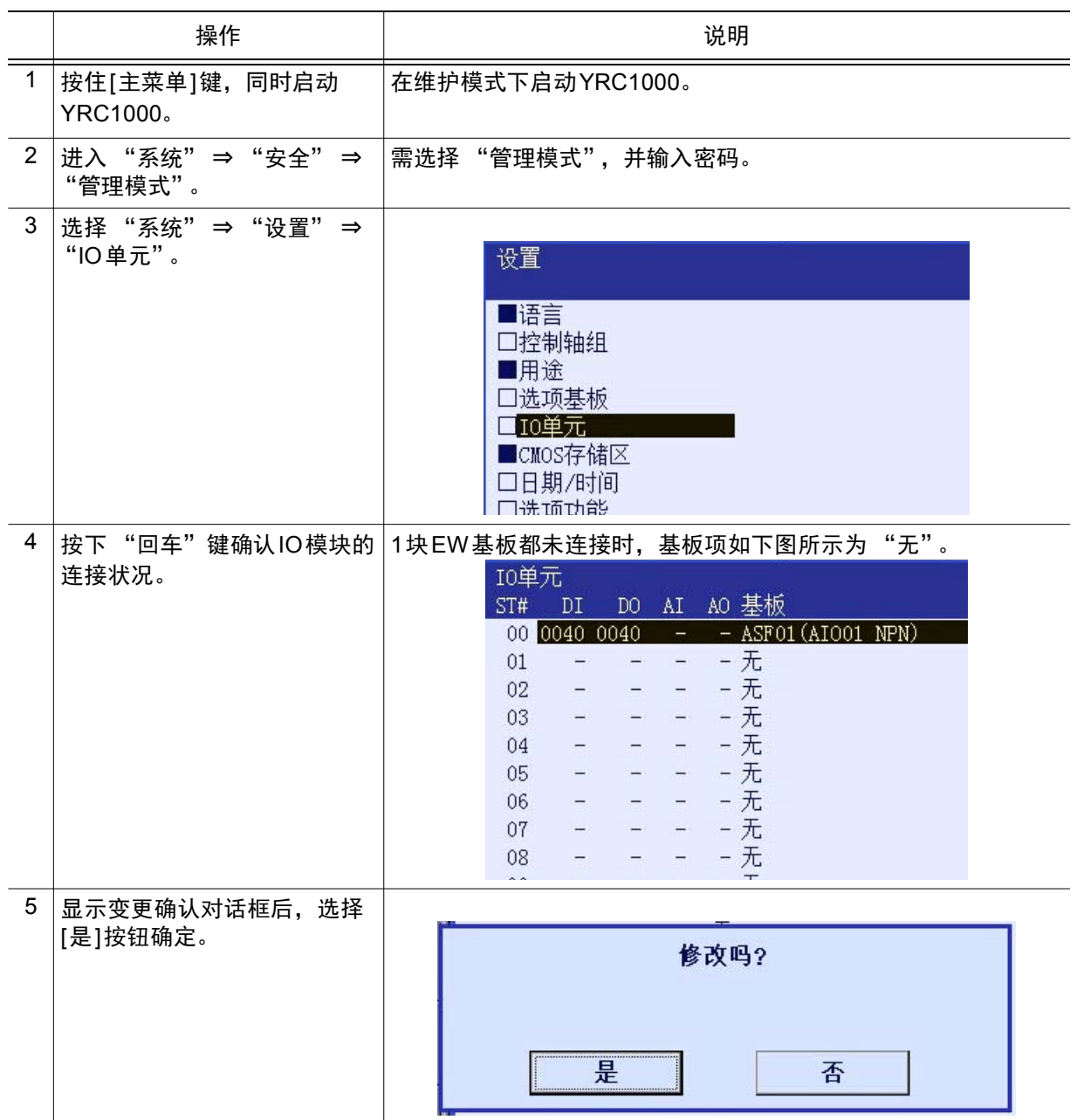

2.5.2 选项功能 "网络功能"的设定

WELDCOM 功能中将使用网络功能 ( 选项功能 )。按照以下步骤设定网络 功能。

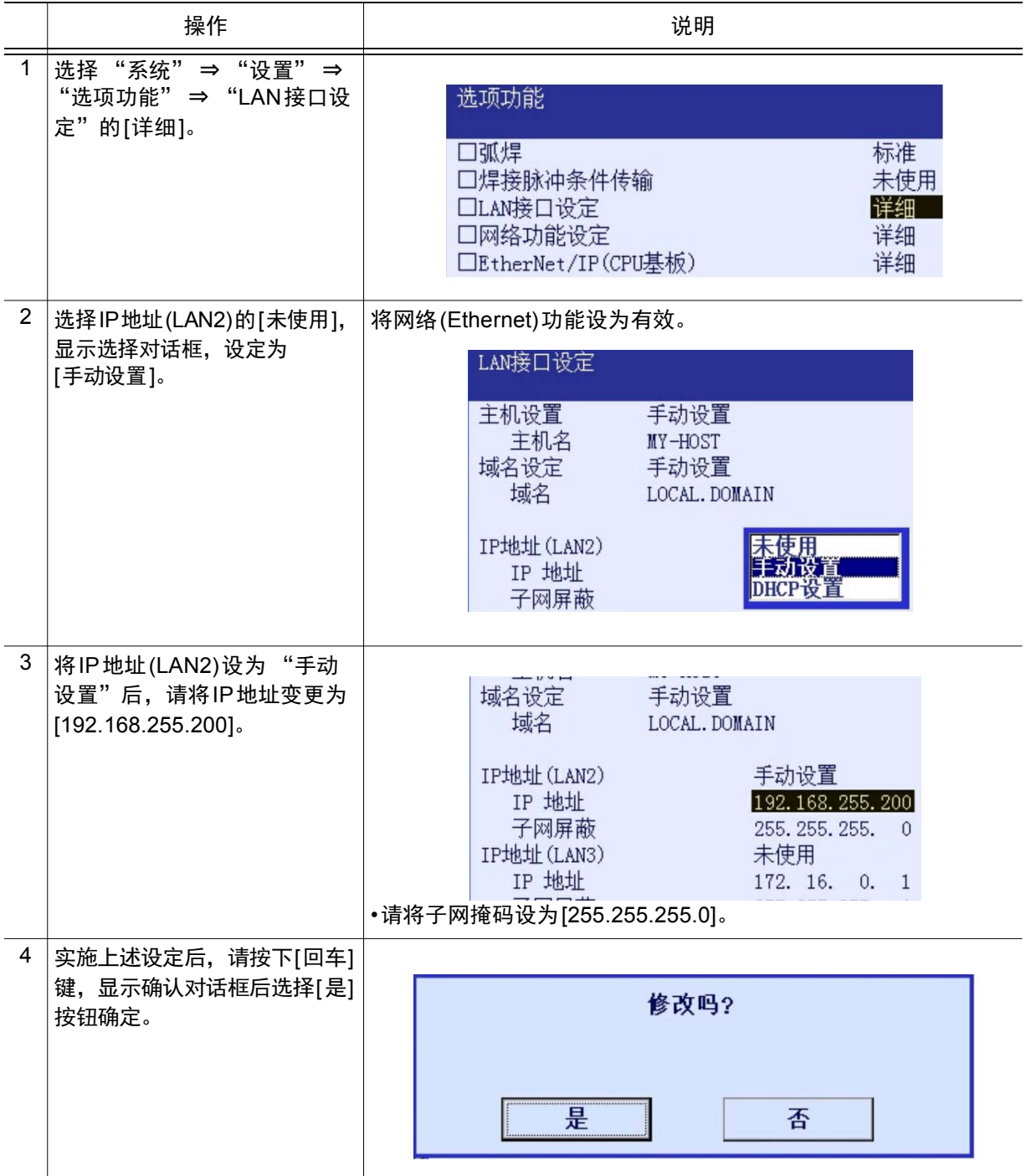

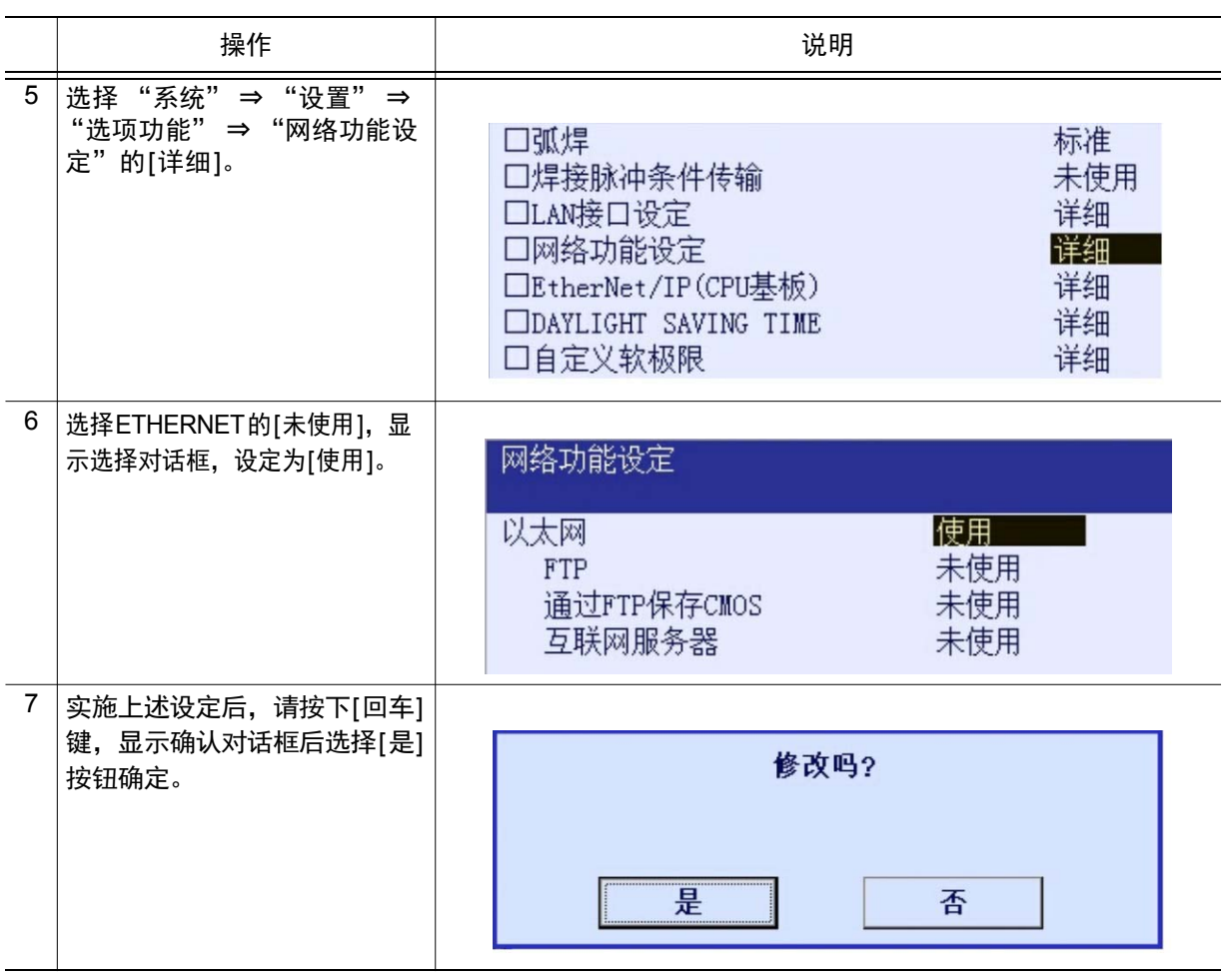

### 2.5.3 选项功能 "WELDCOM 功能"的设定

按以下步骤进行 WELDCOM 功能的设定

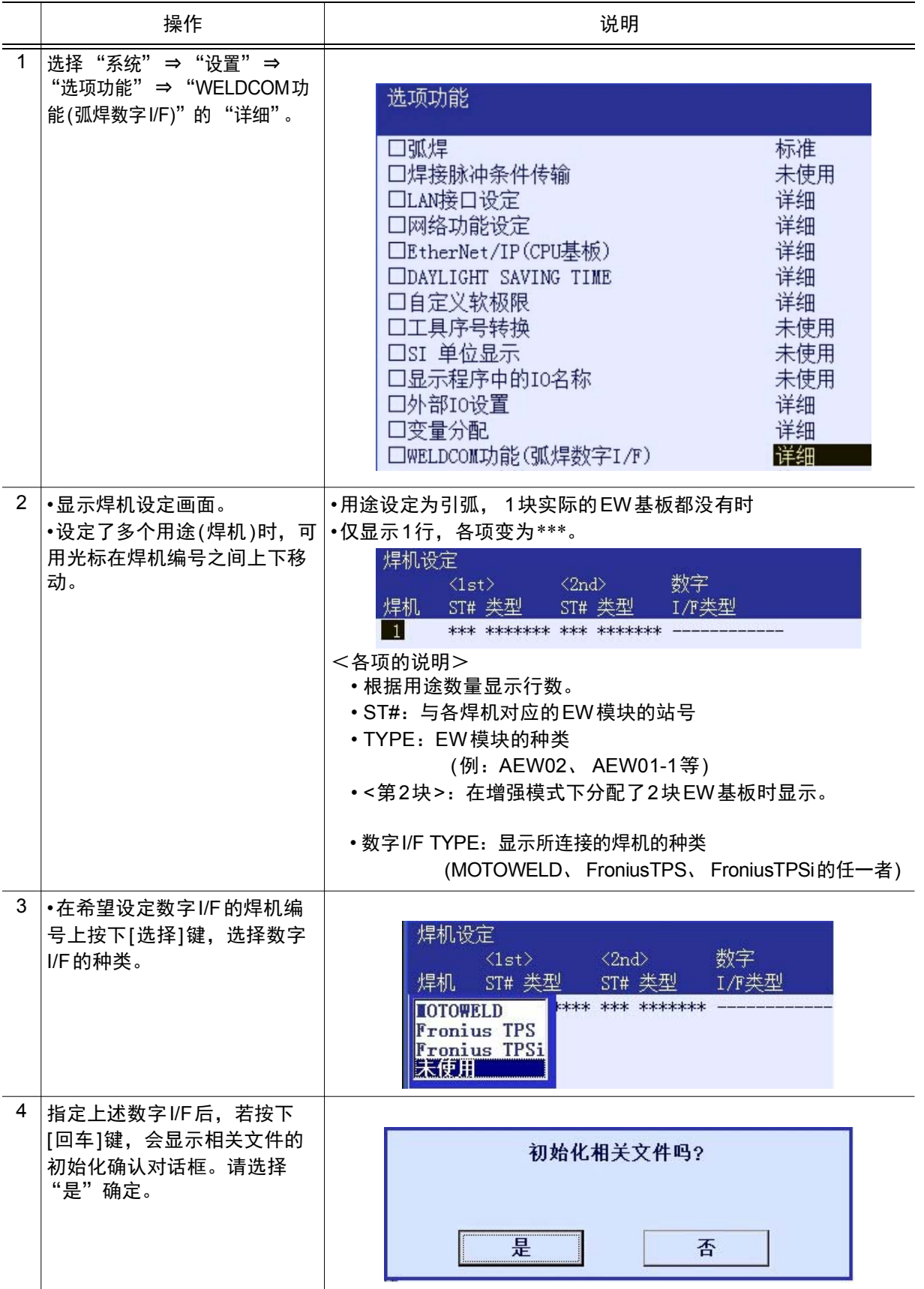

2.5.4 焊机详细设定

 在焊机设定画面设定数字 I/F,执行相关文件的初始化后, TYPE 显示为 VEW01,变为分配了数字 I/F 用的虚拟 EW 模块的状态。 按以下步骤进行各焊机的详细设定。

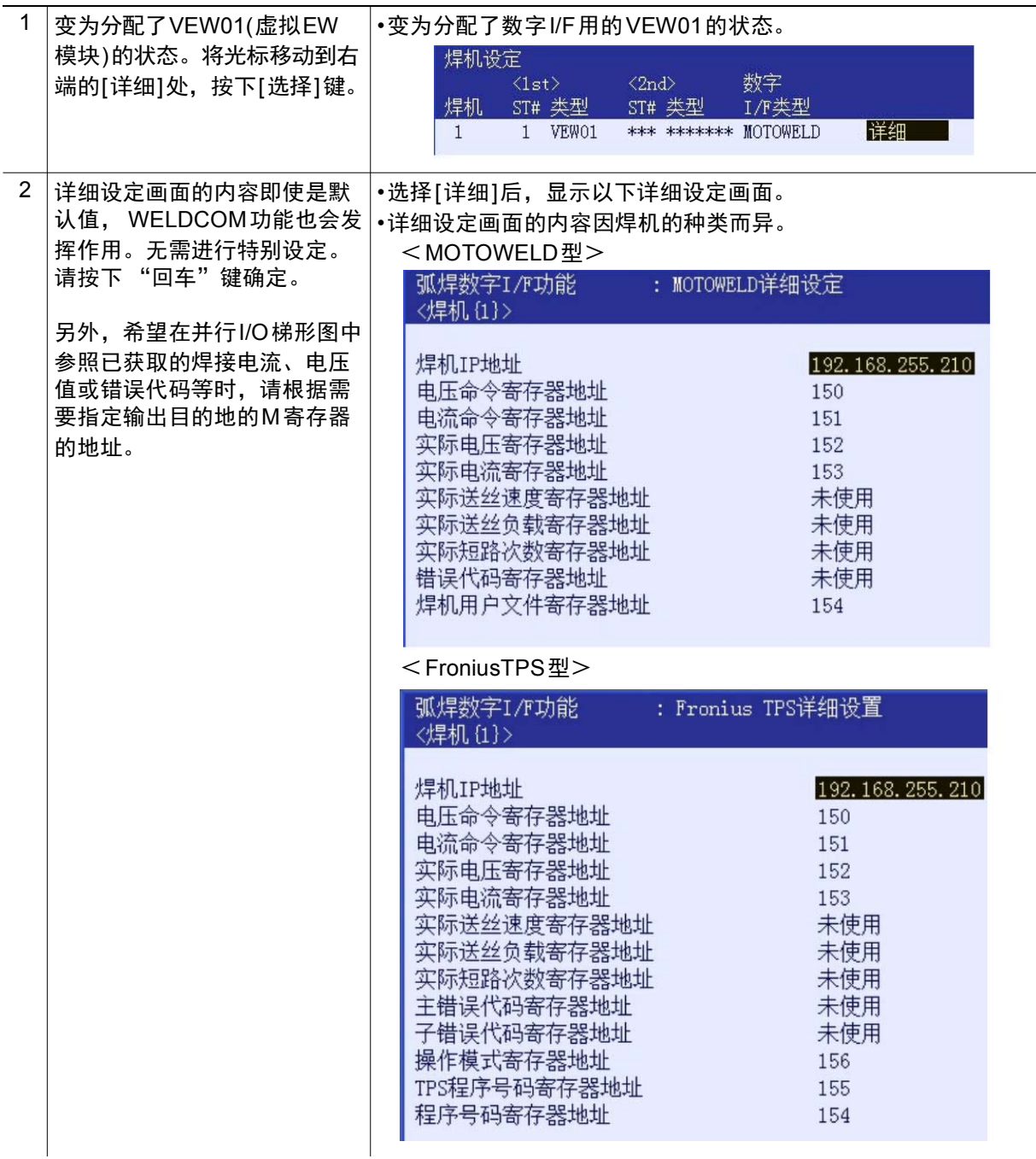

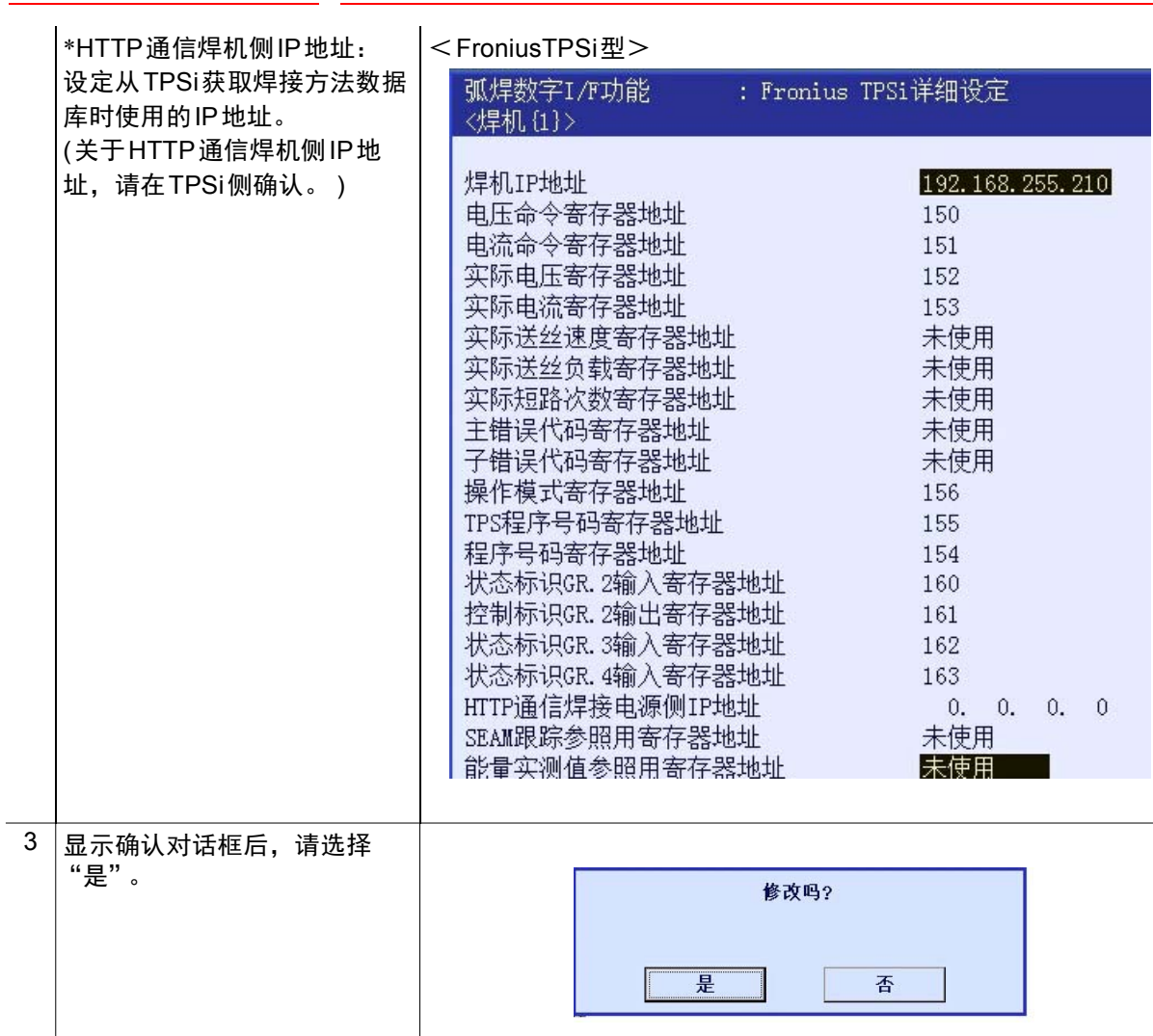

 $\mathbf{I}$ 

 $\overline{a}$ 

### 2.5.5 追加虚拟 EW 模块后的 I/O 模块设定确认

确定数字 I/F 的设定后,虚拟 EW 模块 VEW01 被追加为 I/O 模块。 以下内容并非设定步骤,而是 WELDCOM 功能设定完成时作为 I/O 模块追 加的最终确认作业。

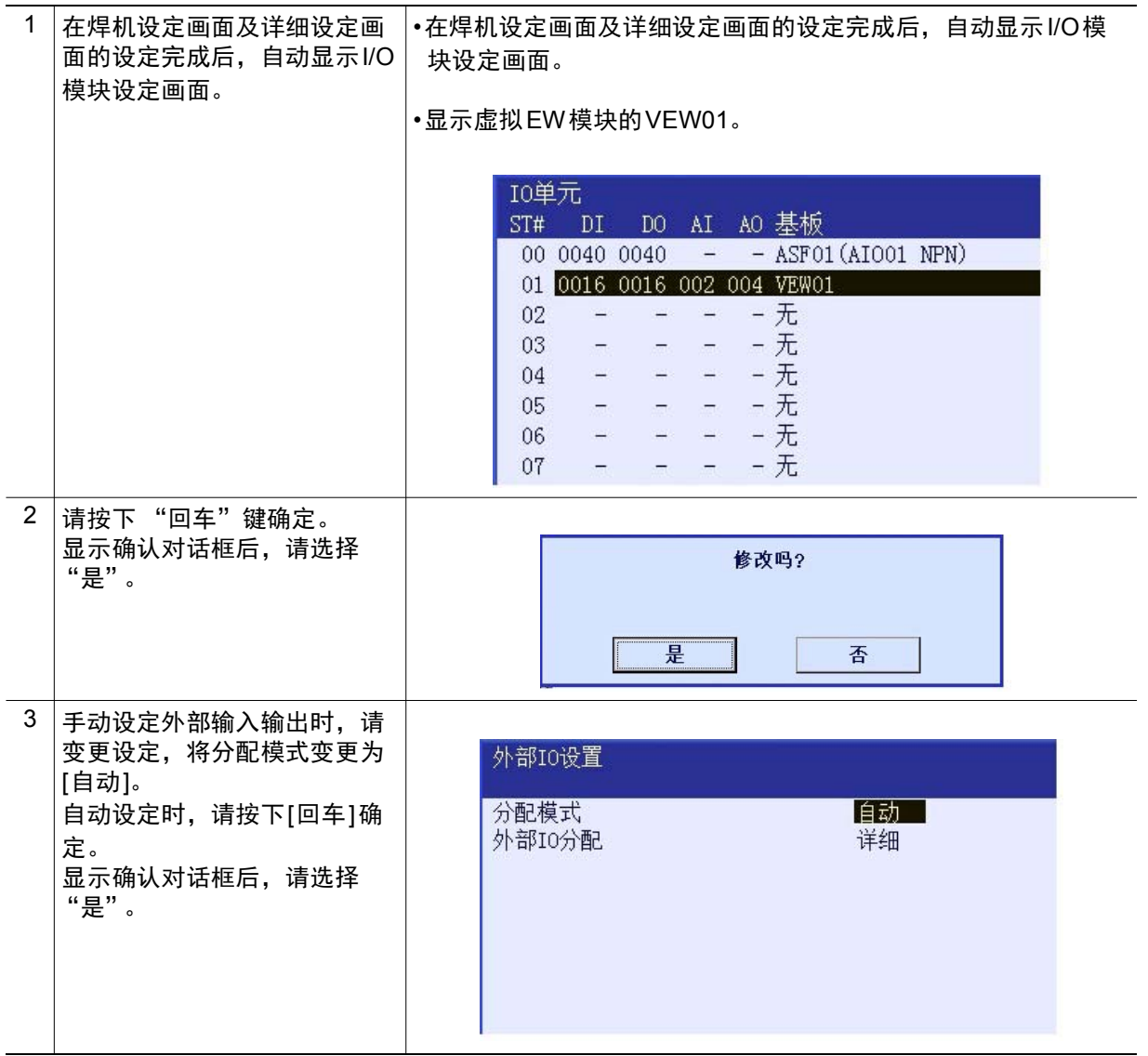

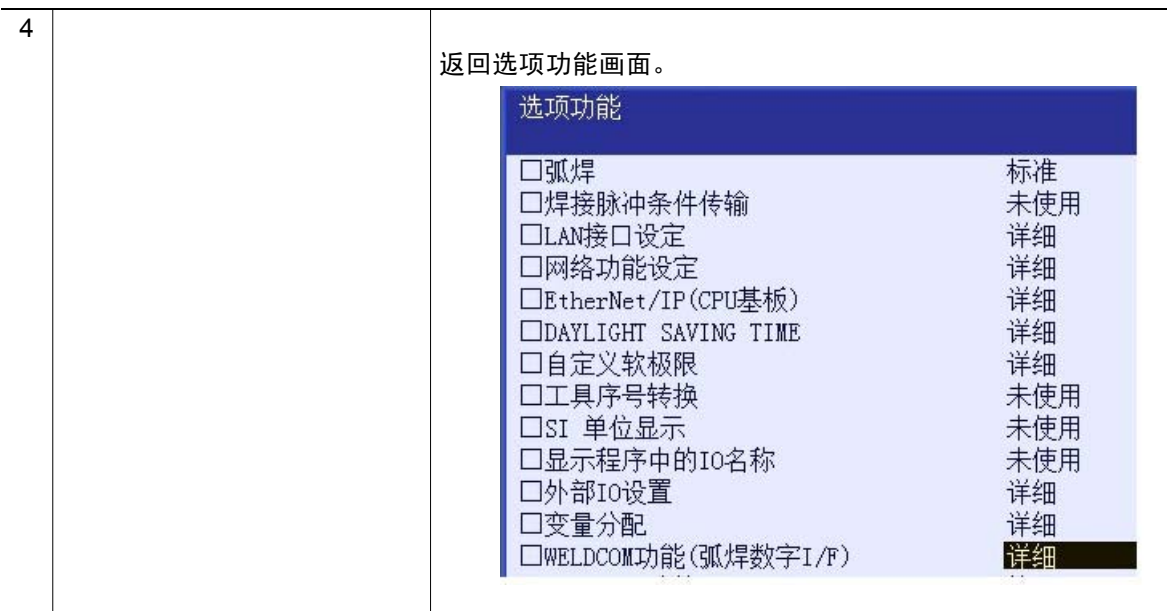

至此, YRC1000 的设定结束。 请切断主电源,在通常模式下重启。

# 2.5.6 选项功能 "MotoPlus 功能"的设定 ( 焊机为 FroniusTPSi 时 )

焊机为 FroniusTPSi 时,使用 MotoPlus 功能 ( 选项功能 )。按照以下 步骤将 MotoPlus 功能设为有效。

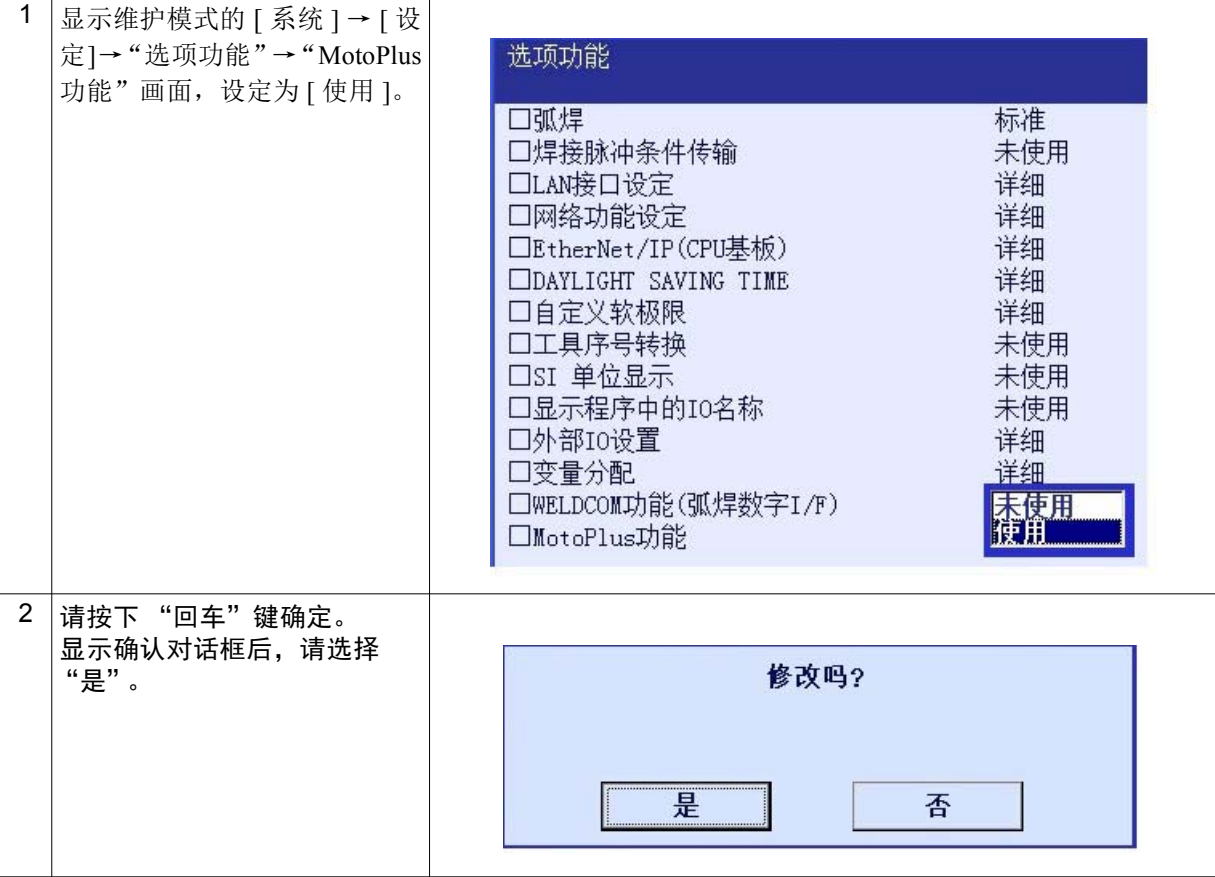

2.5.7 MotoPlus 应用程序的加载 ( 焊机为 FroniusTPSi 时 )

加载与 FroniusTPSi 通信使用的 MotoPlus 应用程序。

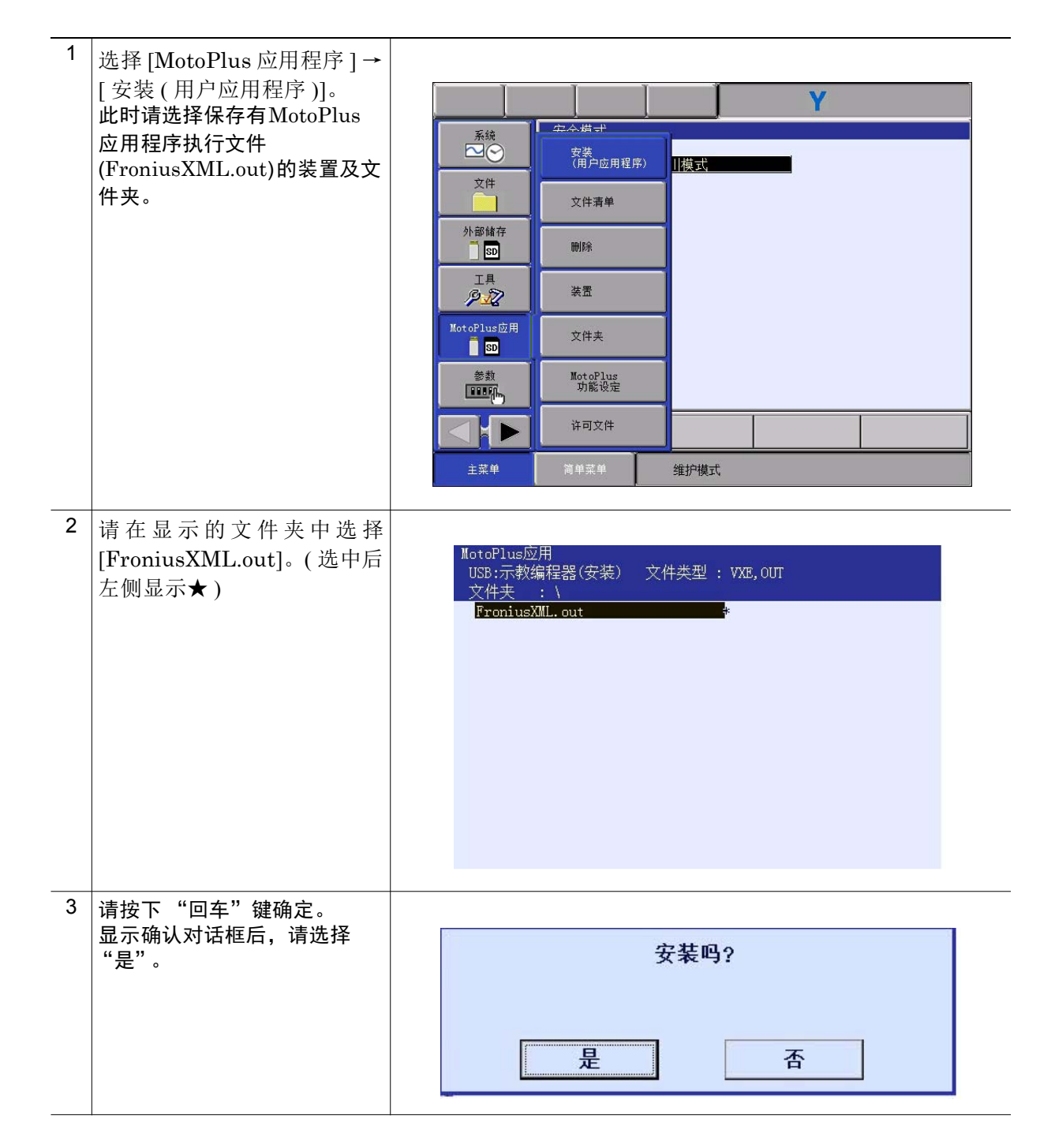

2.5.8 参数设定 ( 焊机为 FroniusTPSi 时 )

焊机为 FroniusTPSi 时, 需要设定下表所示参数。

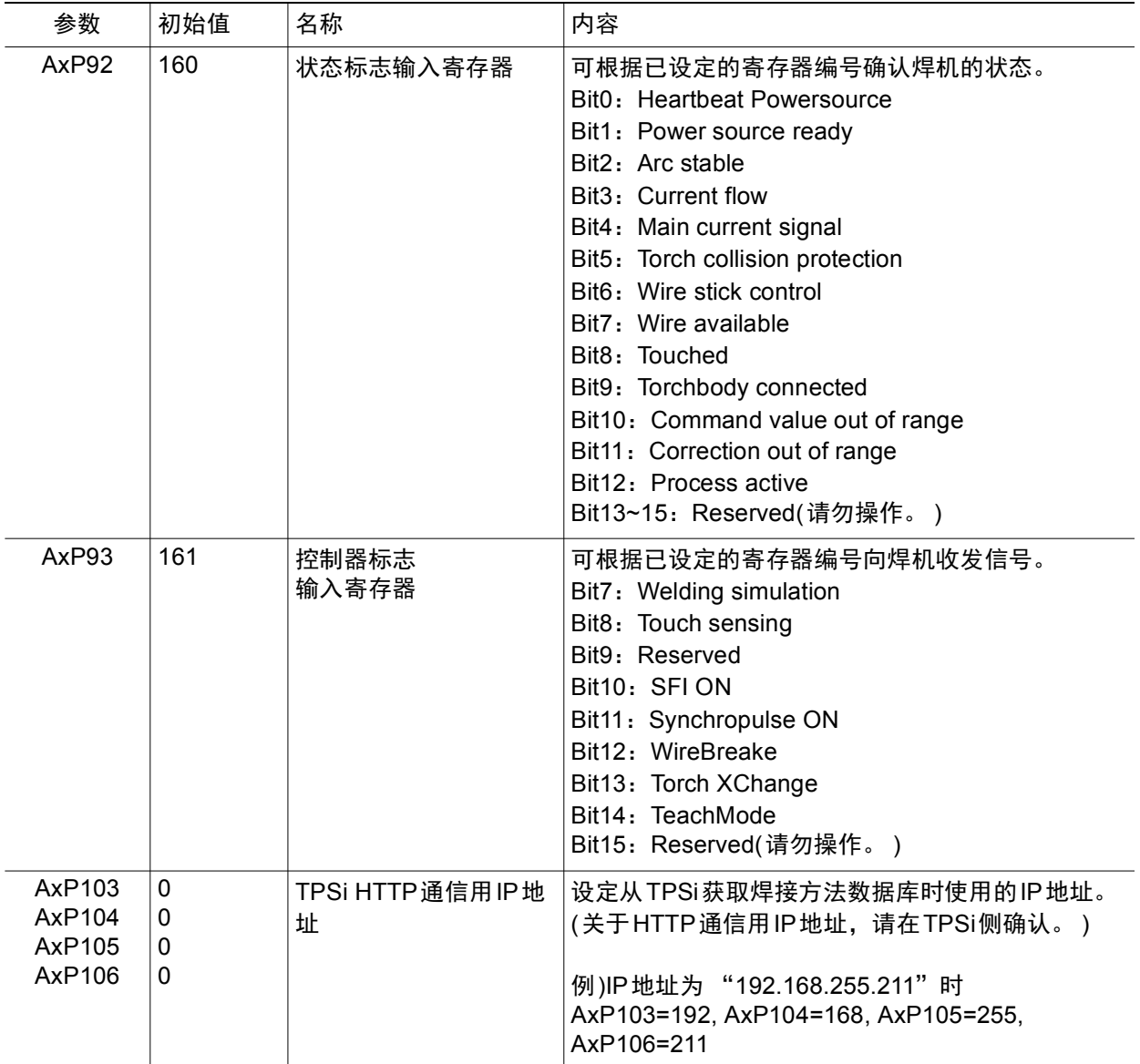

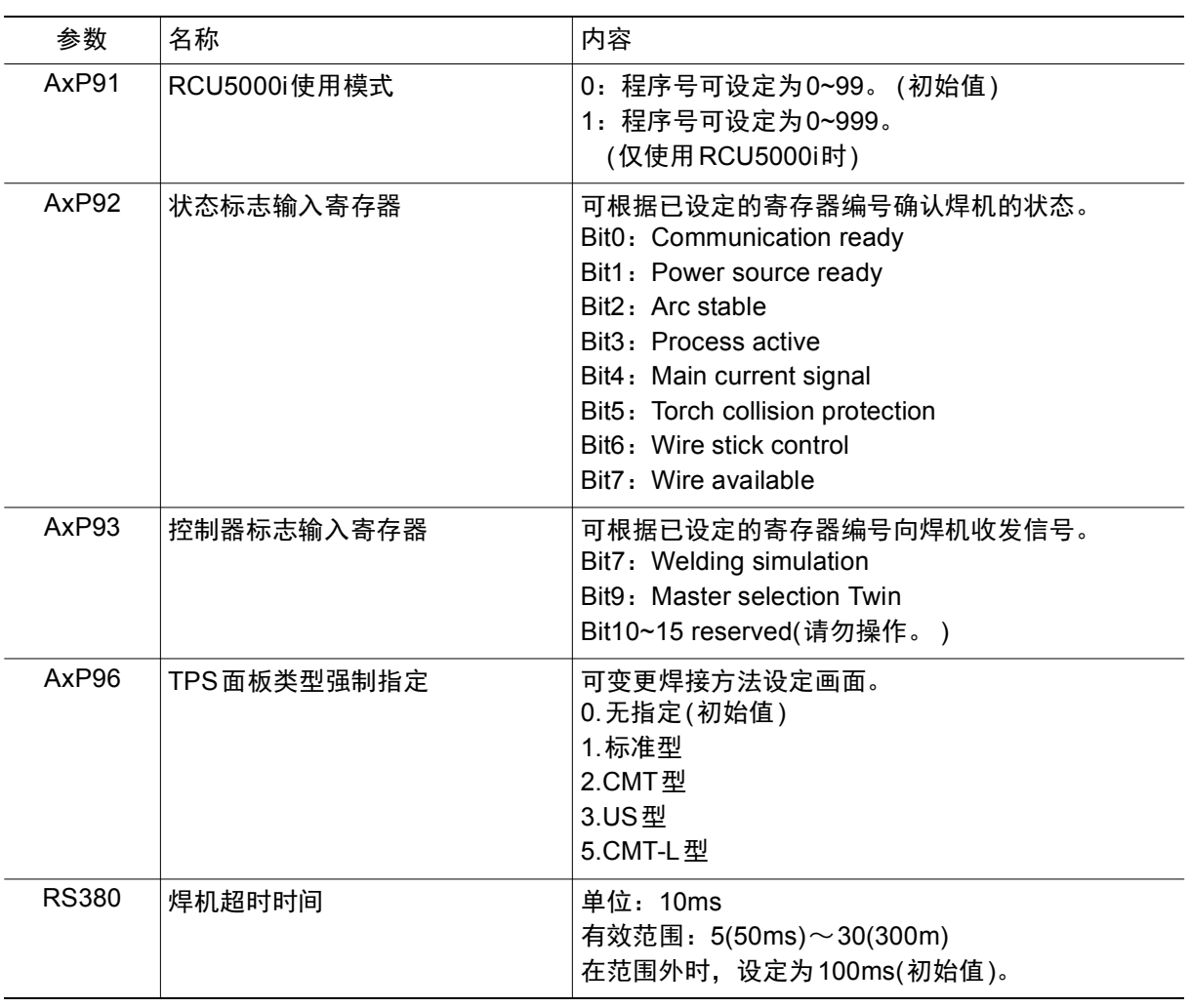

### 2.5.9 使用的焊机为 FroniusTPS 型时可设定的参数

### 2.5.10 使用的焊机为 FroniusTPSi 型时可设定的参数

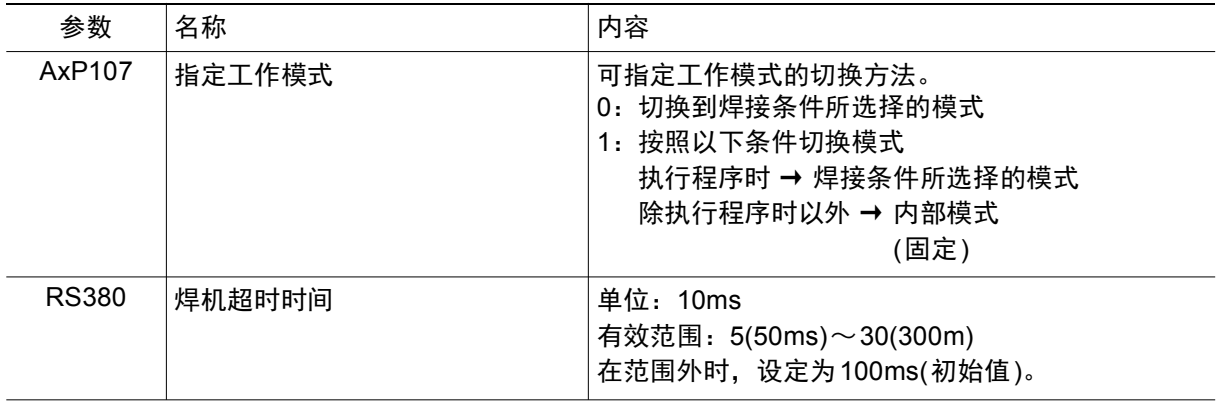

3 焊接条件文件编辑画面的操作 3.1 概要

# 3 焊接条件文件编辑画面的操作

### 3.1 概要

利用 WELDCOM 功能,可通过引弧条件文件或熄弧条件文件的编辑画面 进行焊机的参数设定和获取。

### 3.2 焊接条件文件编辑画面的显示

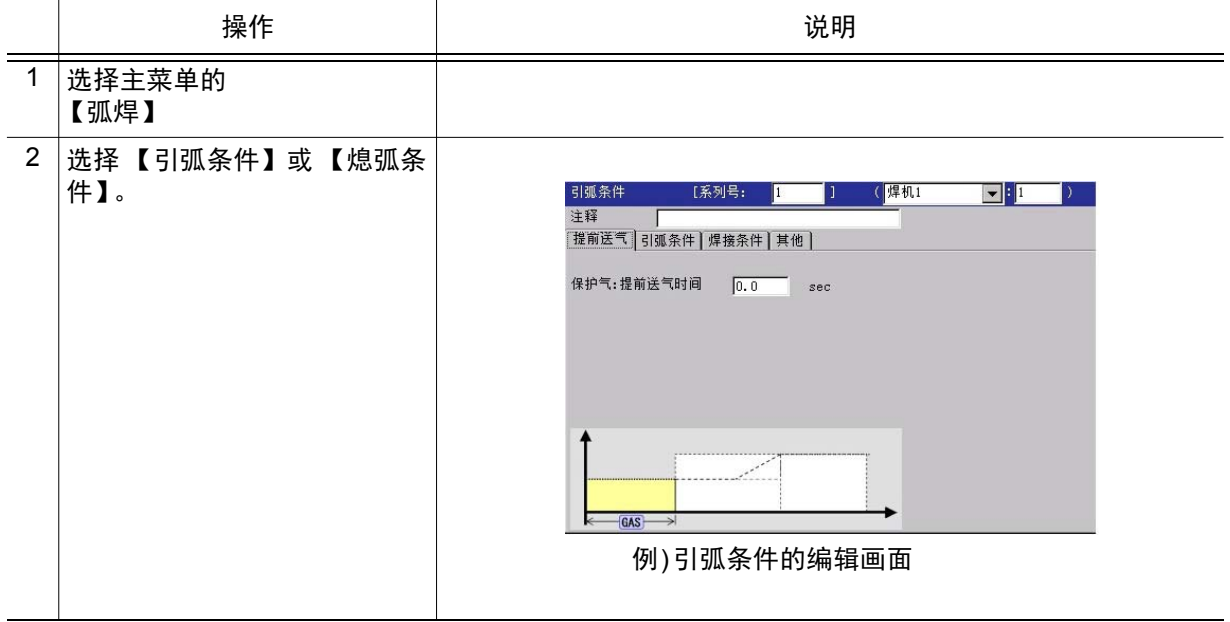

### 3 焊接条件文件编辑画面的操作 3.3 MOTOWELD 型 :Top 画面的操作

# 3.3 MOTOWELD 型 :Top 画面的操作

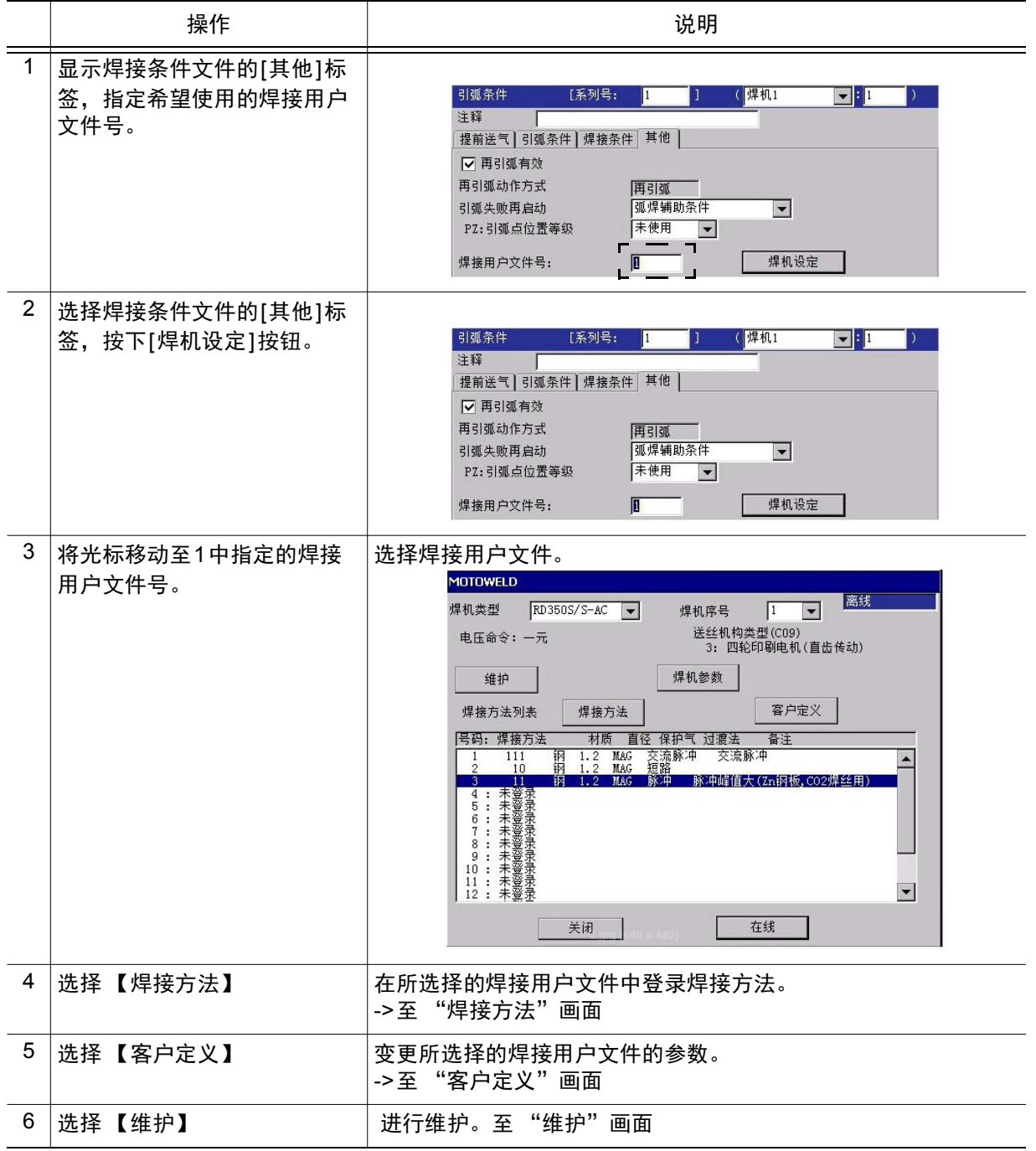

#### 3 焊接条件文件编辑画面的操作 3.4 MOTOWELD 型:焊接方法画面的操作

# 3.4 MOTOWELD 型: 焊接方法画面的操作

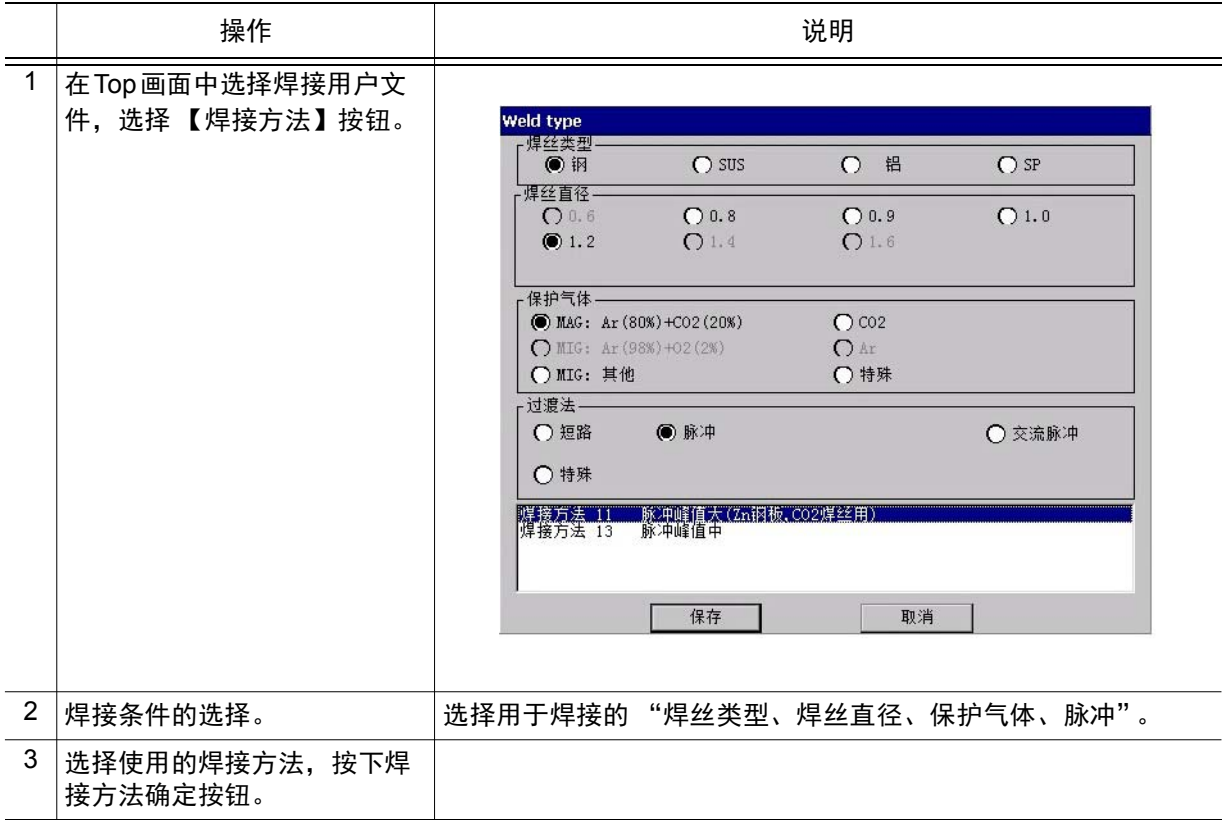

### 3 焊接条件文件编辑画面的操作 3.5 MOTOWELD 型:客户定义画面的操作

### 3.5 MOTOWELD 型: 客户定义画面的操作

![](_page_28_Figure_2.jpeg)

### 3 焊接条件文件编辑画面的操作 3.5 MOTOWELD 型:客户定义画面的操作

![](_page_29_Picture_68.jpeg)

### 3 焊接条件文件编辑画面的操作 3.6 MOTOWELD 型:维护画面的操作

# 3.6 MOTOWELD 型:维护画面的操作

![](_page_30_Picture_77.jpeg)

### 3 焊接条件文件编辑画面的操作 3.7 MOTOWELD 型:焊机设定画面的操作

# 3.7 MOTOWELD 型: 焊机设定画面的操作

![](_page_31_Picture_106.jpeg)

### 3 焊接条件文件编辑画面的操作 3.8 FroniusTPS 型:Top 画面的操作

# 3.8 FroniusTPS 型: Top 画面的操作

![](_page_32_Picture_70.jpeg)

#### 3 焊接条件文件编辑画面的操作 3.9 FroniusTPS 型:焊接程序设定画面的操作

# 3.9 FroniusTPS 型: 焊接程序设定画面的操作

![](_page_33_Picture_59.jpeg)

#### 3 焊接条件文件编辑画面的操作

3.10 FroniusTPS 型:参数设定画面的操作

# 3.10 FroniusTPS 型:参数设定画面的操作

![](_page_34_Picture_108.jpeg)

### 3 焊接条件文件编辑画面的操作

3.11 FroniusTPSi 型:Top 画面的操作

# 3.11 FroniusTPSi 型:Top 画面的操作

![](_page_35_Picture_98.jpeg)

# 3 焊接条件文件编辑画面的操作

3.12 FroniusTPSi 型:焊接方法设定画面的操作

3.12 FroniusTPSi 型:焊接方法设定画面的操作

![](_page_36_Picture_121.jpeg)

### 3.13 FroniusTPSi 型:参数设定画面的操作

![](_page_36_Picture_122.jpeg)

#### 3 焊接条件文件编辑画面的操作 3.13 FroniusTPSi 型:参数设定画面的操作

![](_page_37_Picture_67.jpeg)

4 创建焊接程序

4.1 创建焊接程序

# 4 创建焊接程序

### 4.1 创建焊接程序

![](_page_38_Picture_275.jpeg)

### 4 创建焊接程序

### 4.1 创建焊接程序

![](_page_39_Picture_105.jpeg)

# 5 同步焊接功能 ( 适用焊机: MOTOWELD-X350)

在弧焊中,焊枪与工件的夹角是焊接条件的 1 个要素。例如,焊枪相对于 工件倾斜较大的焊接与焊枪相对于工件垂直的焊接相比,溅射量有增加的 趋势。这种情况下,根据焊枪姿势变更焊接电流波形可以抑制溅射的发生, 最终实现高质量焊接。

同步焊接功能是机器人自动根据焊枪姿势适当调整焊接波形的功能。使用 本功能可在进行焊枪姿势中途发生变化的焊接时,削减调整焊接条件所需 要的时间,进一步提高焊接质量。

![](_page_40_Figure_4.jpeg)

另外,本功能仅在连接焊机 MOTOWELD-X350 时可用。

5 同步焊接功能 ( 适用焊机:MOTOWELD-X350) 5.1 同步焊接功能的设定

## 5.1 同步焊接功能的设定

同步焊接功能的有效 / 无效可在每一个引弧条件、熄弧条件的焊接条件文 件中设定。

通过引弧条件文件、熄弧条件文件的编辑画面进行设定。

![](_page_41_Picture_90.jpeg)

# 6 关于报警和错误

# 6.1 报警

![](_page_42_Picture_292.jpeg)

### 6 关于报警和错误

6.1 报警

![](_page_43_Picture_312.jpeg)

![](_page_44_Picture_363.jpeg)

### 6 关于报警和错误

6.1 报警

![](_page_45_Picture_367.jpeg)

![](_page_46_Picture_337.jpeg)

### 6 关于报警和错误

6.1 报警

![](_page_47_Picture_355.jpeg)

![](_page_48_Picture_283.jpeg)

### 6 关于报警和错误

6.1 报警

![](_page_49_Picture_332.jpeg)

![](_page_50_Picture_299.jpeg)

### 6 关于报警和错误

6.1 报警

![](_page_51_Picture_310.jpeg)

![](_page_52_Picture_304.jpeg)

### 6 关于报警和错误

6.1 报警

![](_page_53_Picture_295.jpeg)

![](_page_54_Picture_283.jpeg)

### 6 关于报警和错误

6.1 报警

![](_page_55_Picture_284.jpeg)

![](_page_56_Picture_327.jpeg)

# 6 关于报警和错误

6.1 报警

![](_page_57_Picture_361.jpeg)

![](_page_58_Picture_298.jpeg)

### 6 关于报警和错误

6.1 报警

![](_page_59_Picture_501.jpeg)

![](_page_60_Picture_324.jpeg)

![](_page_61_Picture_451.jpeg)

![](_page_61_Picture_452.jpeg)

![](_page_62_Picture_404.jpeg)

![](_page_63_Picture_319.jpeg)

![](_page_64_Picture_250.jpeg)

#### 6 关于报警和错误 6.2 错误

# 6.2 错误

![](_page_65_Picture_109.jpeg)

#### 6 关于报警和错误 6.3 MESSAGE

### 6.3 MESSAGE

![](_page_66_Picture_173.jpeg)

# YRC1000 WELDCOM 功能操作说明书

## 生产·销售

# 安川電機(中国)有限公司 机器人事业部

上海市黄浦区湖滨路222号领展企业广场一座22F  $\overline{T}$  200021 TEL 021-53852200 FAX 021-53853299

# 安川電機(中国)有限公司广州分公司

ɍ 510656 TEL 020-38780005 FAX 020-38780565 广东省广州市天河区黄埔大道西平云路163号广电平云广场B塔1楼06单元

# 安川電機(中国)有限公司成都分公司

四川省成都市高新西区西芯大道3号国腾科技园区内5栋1层104室 ɍ 611731 TEL 028-86719370 FAX 028-86719371

# 安川(中国)机器人有限公司

江苏省常州市武讲高新区武讲西大道59号 ɍ 510620 TEL 0519-86220612 FAX 0519-86220611

# 上海机器人中心

上海市静安区万荣路700号大宁中心广场D2 ɍ 200072 TEL 021-36567900 FAX 021-56720015

# 广州机器人中心

广东省广州市天河区黄埔大道西平云路163号广电平云广场B塔1楼06单元 ɍ 510656 TEL 020-38780005 FAX 020-38780565

# 成都机器人中心

四川省成都市高新西区西芯大道3号国腾科技园区内5栋1层104室 ɍ 611731 TEL 028-86719370 FAX 028-86719371

关于该资料的询问,请询问相关代理店或上记公司。

如果本产品的最终使用者是军方,并将本产品用于兵器制造使用时,将被视为[外国外汇及 外国贸易法]所规定的出口限制对象,被出口时请详细并且慎重的审查必要的出口手续。 因产品改良原因而发生功率,规格,尺寸等一部分的更改时,恕不另行通知。

<sup>C</sup> 2018 年 4 月

资料编号 R-200-00001-18002 1

![](_page_67_Picture_20.jpeg)